# 文理社学習者管理 マニュアル (指導者向け)

# 目次

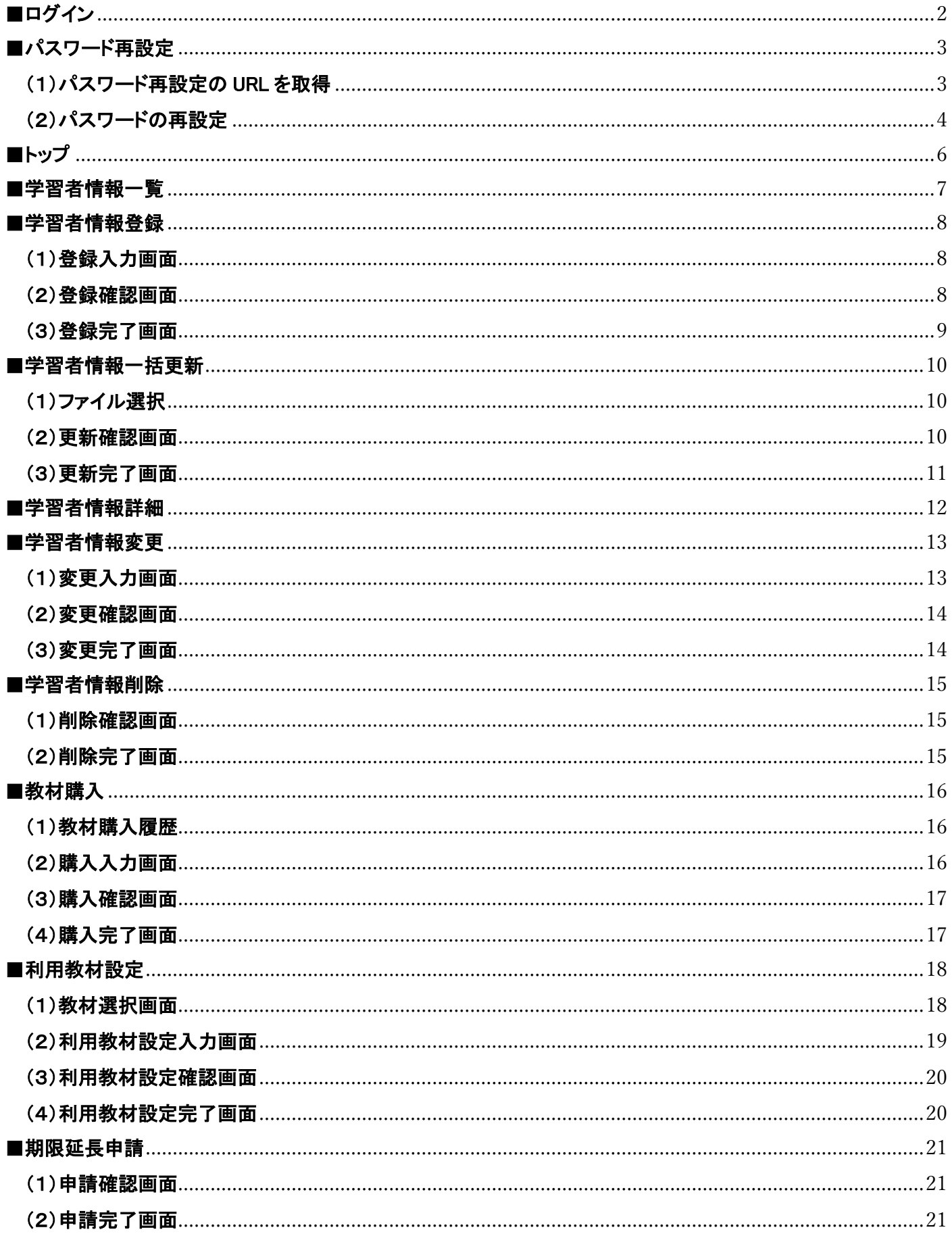

## <span id="page-2-0"></span>■ログイン

https://dwinentry.bunri.co.jp/acctmgr/

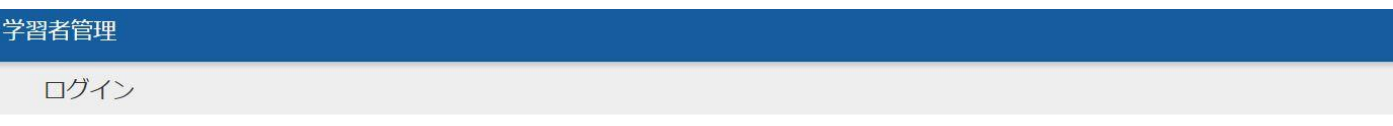

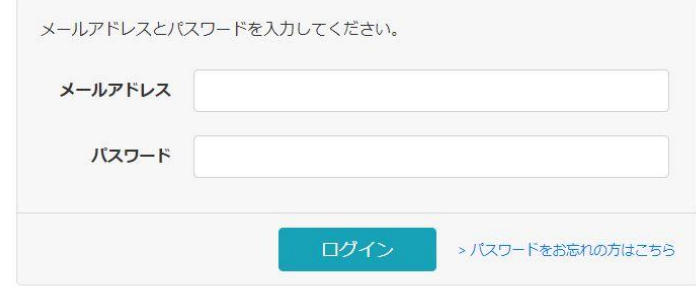

学習者管理 指導者専用ページ

株式会社文理

登録したメールアドレスとパスワードを入力して「ログイン」ボタンをクリックします。

パスワードは,登録時に送付したメールの中に記載されています。

パスワードを忘れた場合は「パスワードをお忘れの方はこちら」からパスワードを再設定して下さい。

## <span id="page-3-0"></span>■パスワード再設定

<span id="page-3-1"></span>(1)パスワード再設定の URL を取得

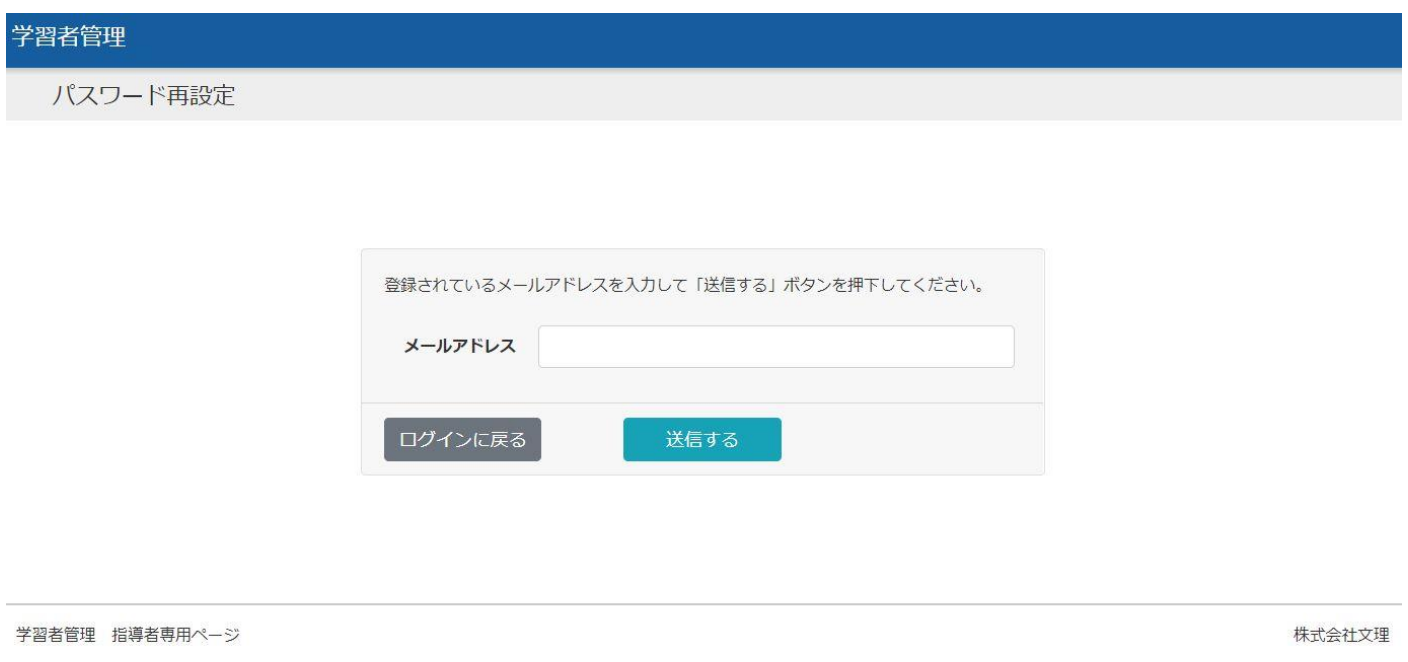

## 登録したメールアドレスを入力して「送信する」ボタンをクリックします。

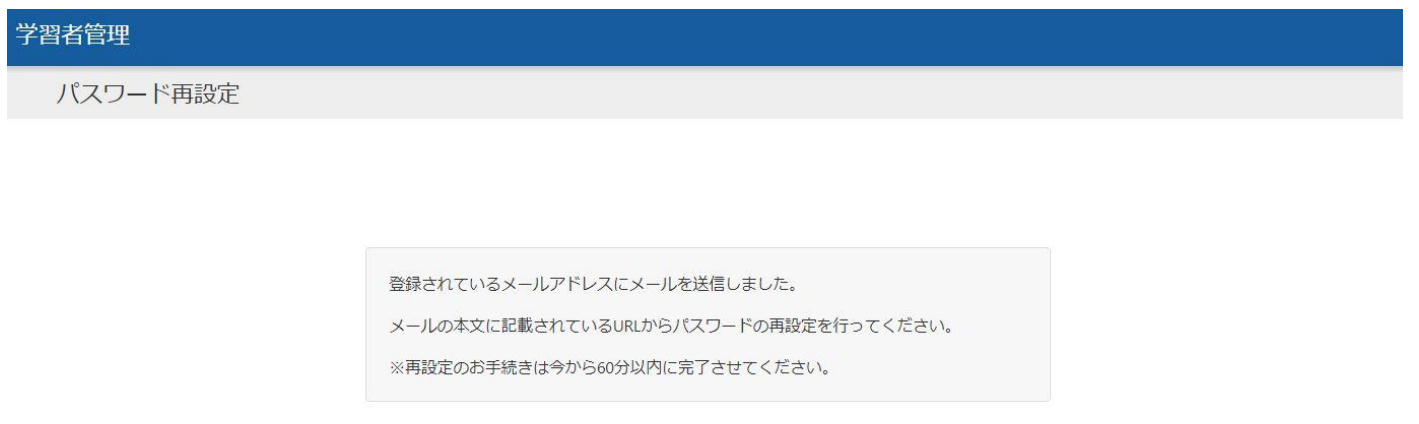

学習者管理 指導者専用ページ

株式会社文理

入力されたメールアドレス宛にメールが送信されるので、そこに記載されたパスワード再設定用の URL にアクセスしてく ださい。

<span id="page-4-0"></span>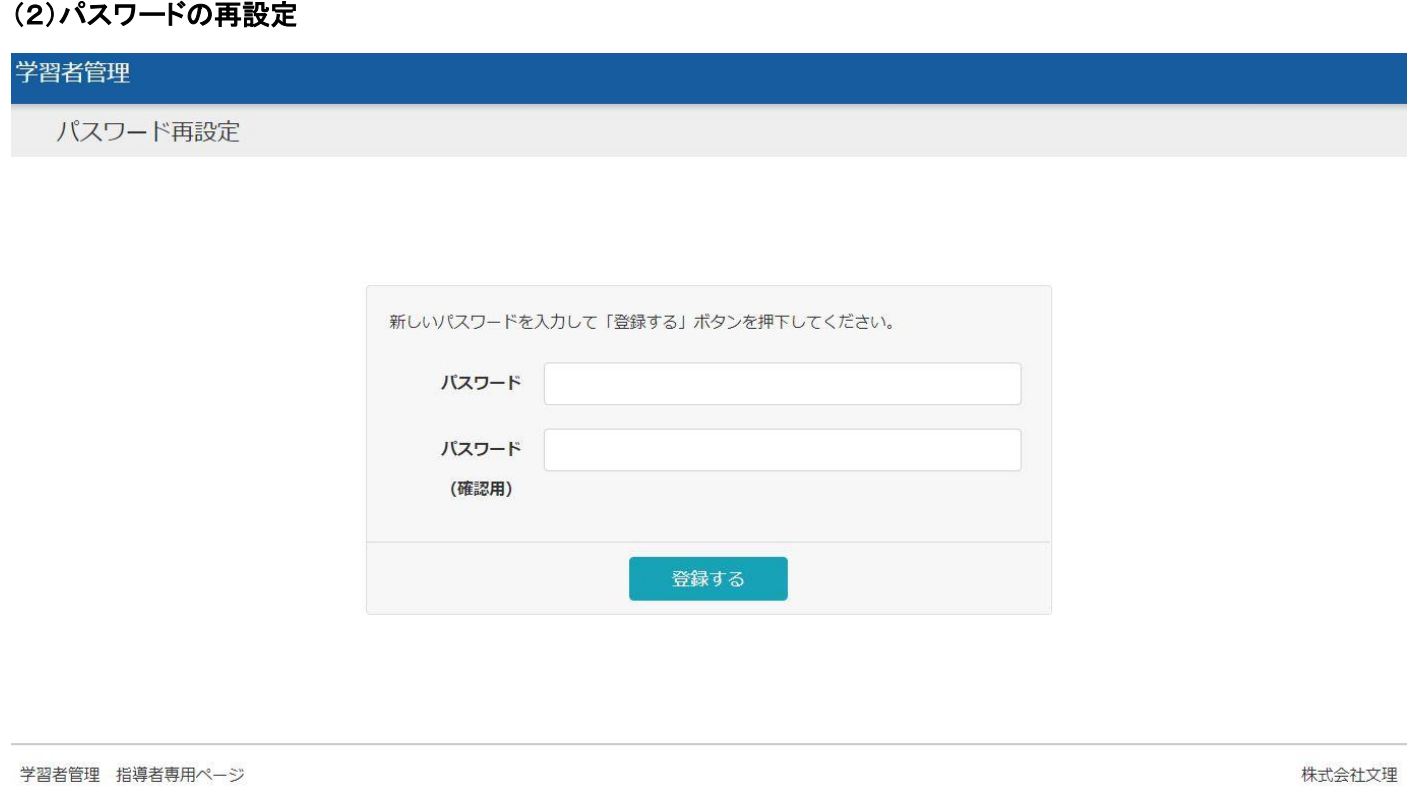

## 新しいパスワードと、確認用に同じパスワードを再入力して「登録する」ボタンをクリックします。

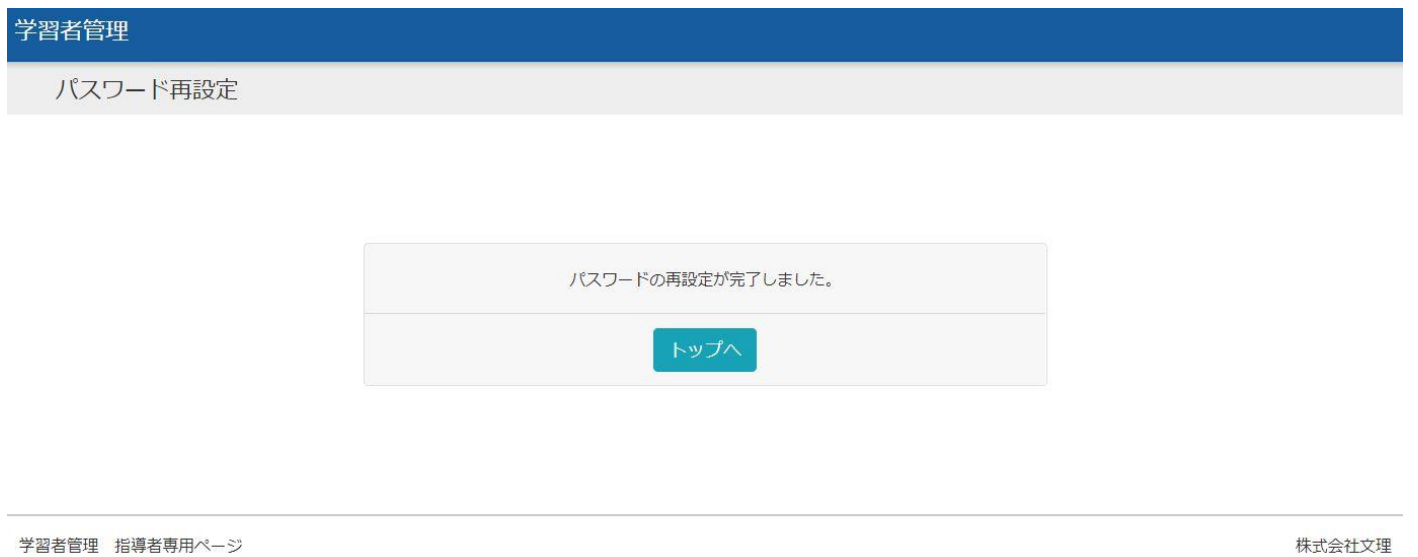

パスワードの再設定が完了しました。

※パスワードの再設定は、メールを受信してから 60 分以内に完了させてください。

60 分を過ぎると下記のような画面となり、再度パスワード再設定の申請が必要になりますのでご注意ください。

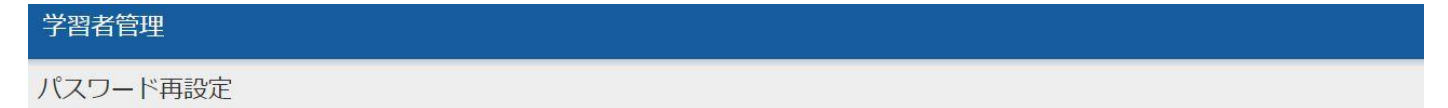

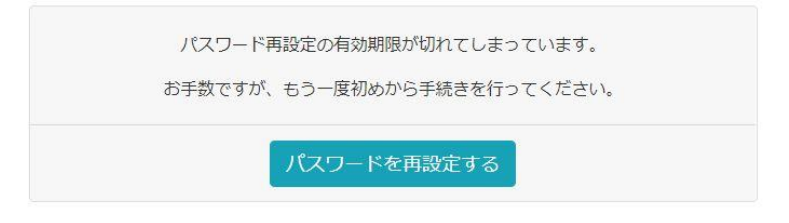

学習者管理 指導者専用ページ

株式会社文理

## <span id="page-6-0"></span>■トップ

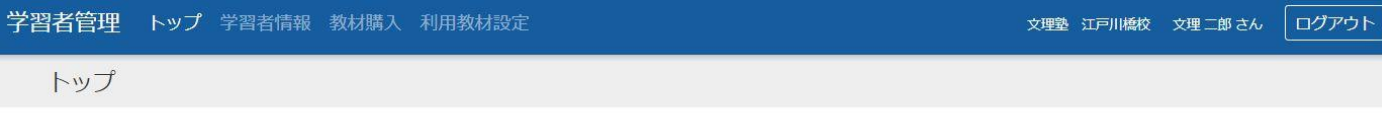

対象の処理を上部メニューから選択してください。

学習者管理 指導者専用ページ

株式会社文理

トップ画面です。

「学習者情報」、「教材購入」、「利用教材設定」から対象の処理を選んでください。

## <span id="page-7-0"></span>■学習者情報一覧

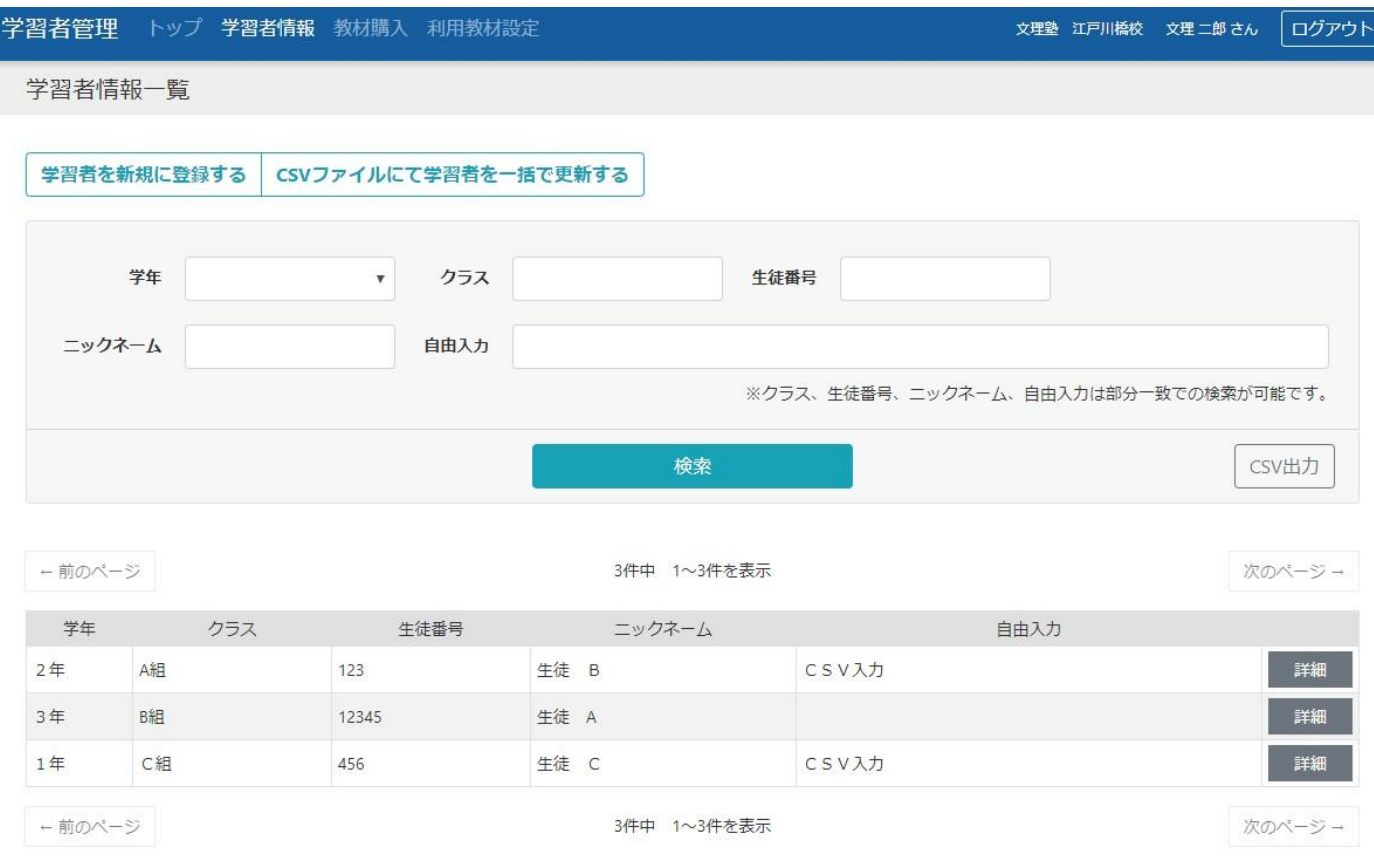

学習者情報の一覧です。

[学年]、[クラス]、[生徒番号]、[ニックネーム]、[自由入力]が表示されます。

一覧に表示される学習者を絞り込みたい場合は、条件を入力して「検索」ボタンをクリックしてください。

学習者を新たに登録する場合は、「学習者を新規に登録する」ボタンをクリックしてください。

CSV ファイルにて学習者を一括で更新する場合は、「CSV ファイルで学習者を一括で更新する」ボタンをクリックしてくだ さい。

「詳細」ボタンをクリックすると、学習者情報詳細画面へ遷移します。

## <span id="page-8-0"></span>■学習者情報登録

## <span id="page-8-1"></span>(1)登録入力画面

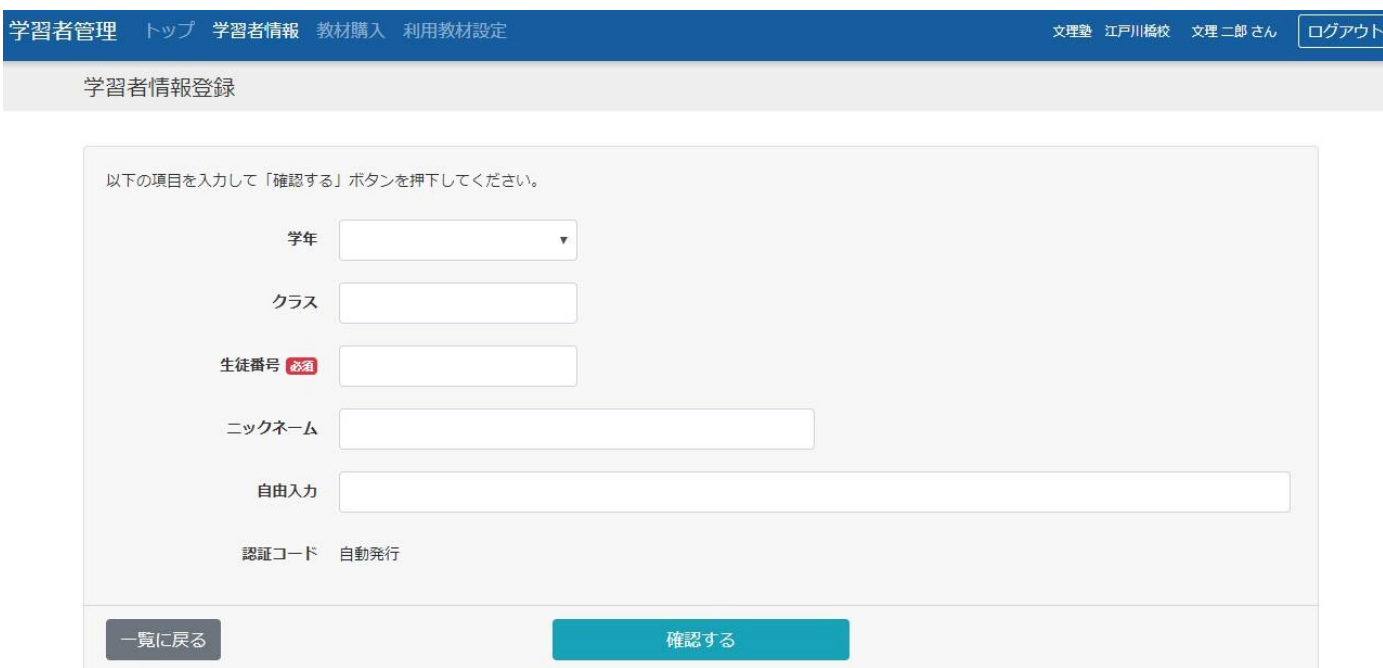

学習者情報一覧画面で「学習者を新規に登録する」ボタンをクリックすると、この画面が表示されます。

各項目を入力して「確認する」ボタンをクリックしてください。

必須項目に未入力がある場合は登録することができません。

#### <span id="page-8-2"></span>(2)登録確認画面

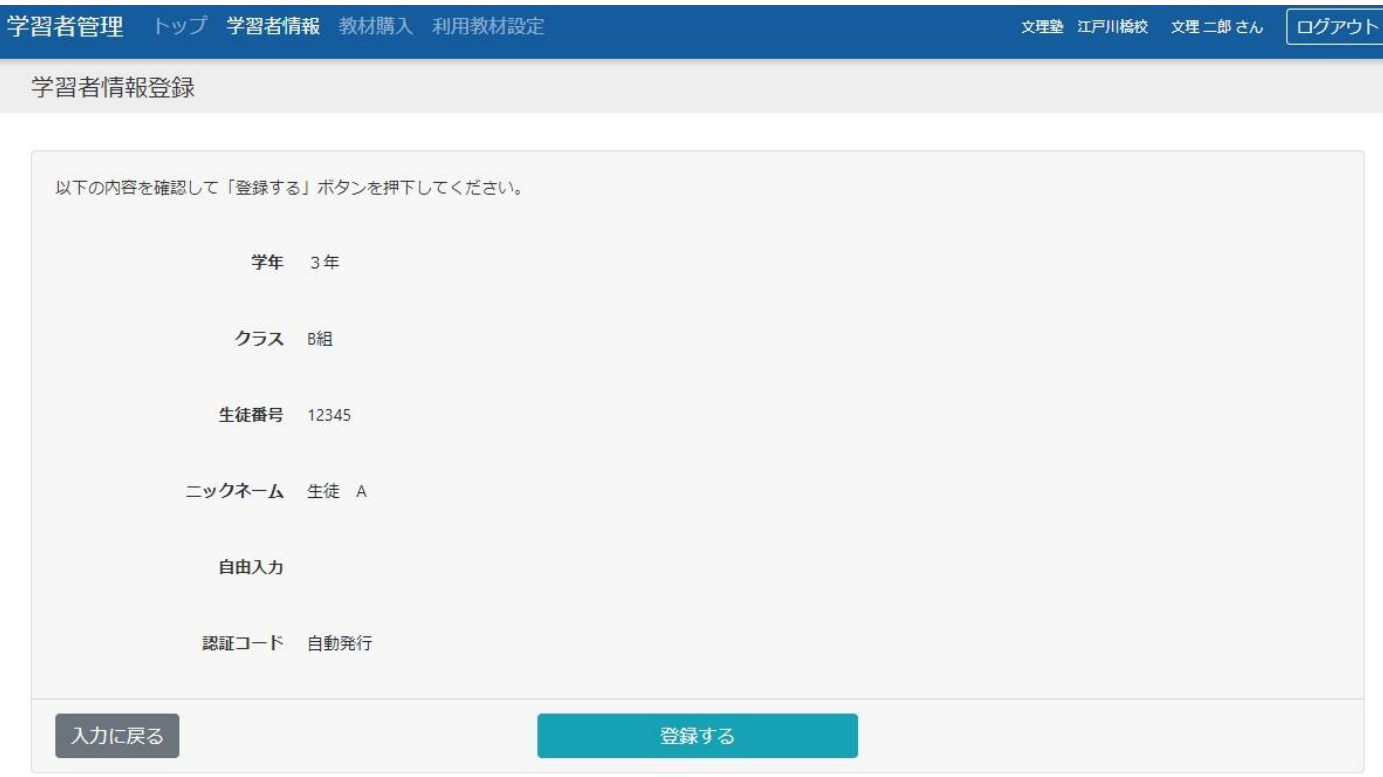

内容を確認後、「登録する」ボタンをクリックしてください。

## <span id="page-9-0"></span>(3)登録完了画面

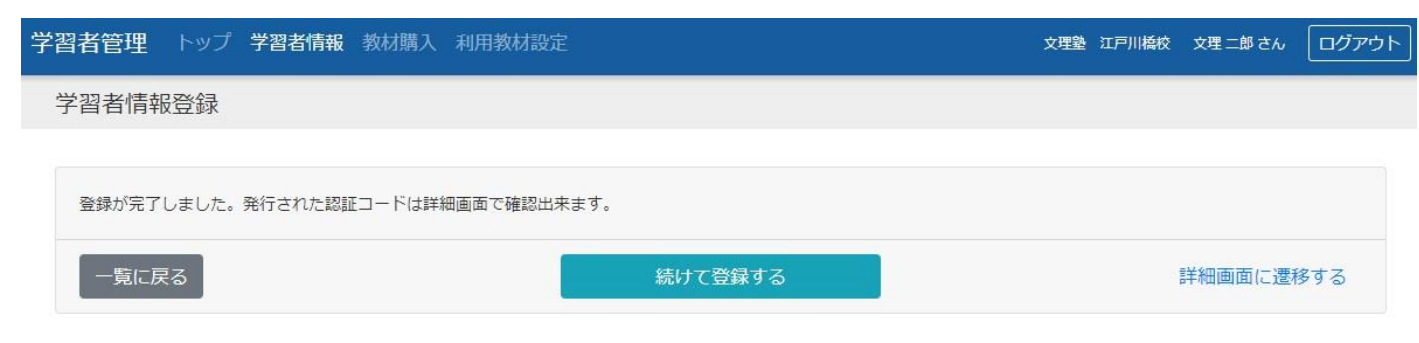

学習者情報の登録が完了しました。

続けて学習者を登録する場合は、「続けて登録する」ボタンをクリックしてください。

## <span id="page-10-0"></span>■学習者情報一括更新

#### <span id="page-10-1"></span>(1)ファイル選択

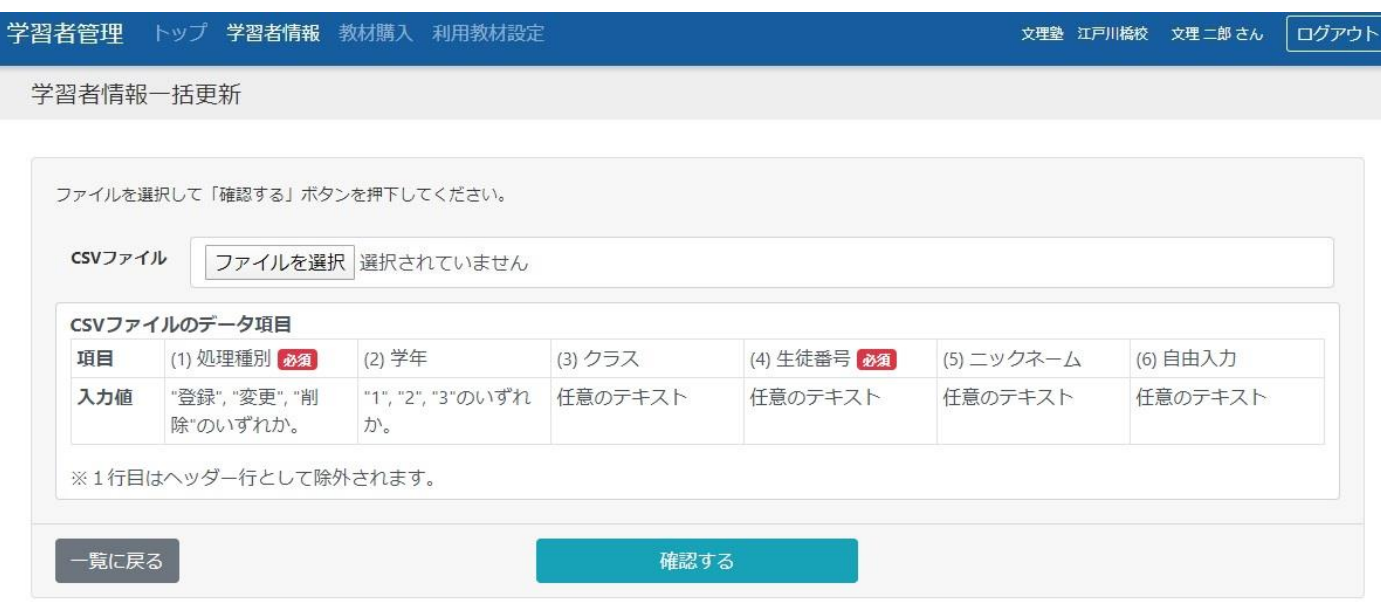

学習者情報一覧画面で「CSV ファイルで学習者を一括で更新する」ボタンをクリックすると、この画面が表示されます。 「ファイル選択」ボタンをクリックして、任意の CSV ファイルを選択してください。 (ご利用のブラウザによっては「ファイル選択」ボタンが「参照」ボタンの場合があります。)

#### <span id="page-10-2"></span>(2)更新確認画面

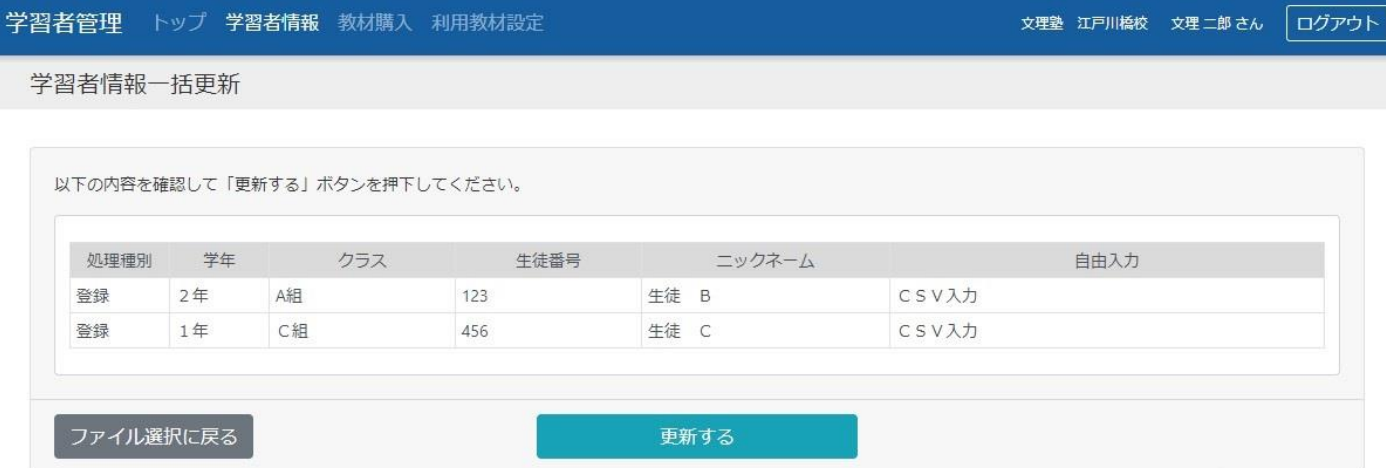

選択した CSV ファイルの内容が表示されます。 内容を確認後、「更新する」ボタンをクリックしてください。

## <span id="page-11-0"></span>(3)更新完了画面

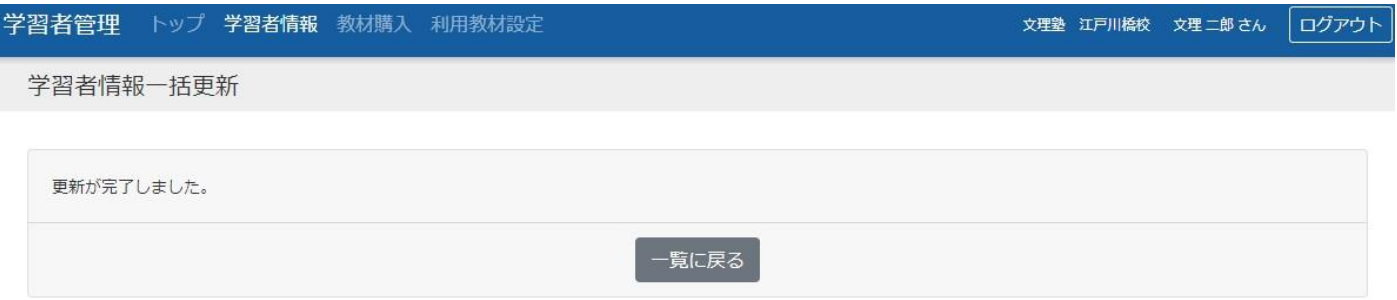

学習者情報の一括更新が完了しました。

## <span id="page-12-0"></span>■学習者情報詳細

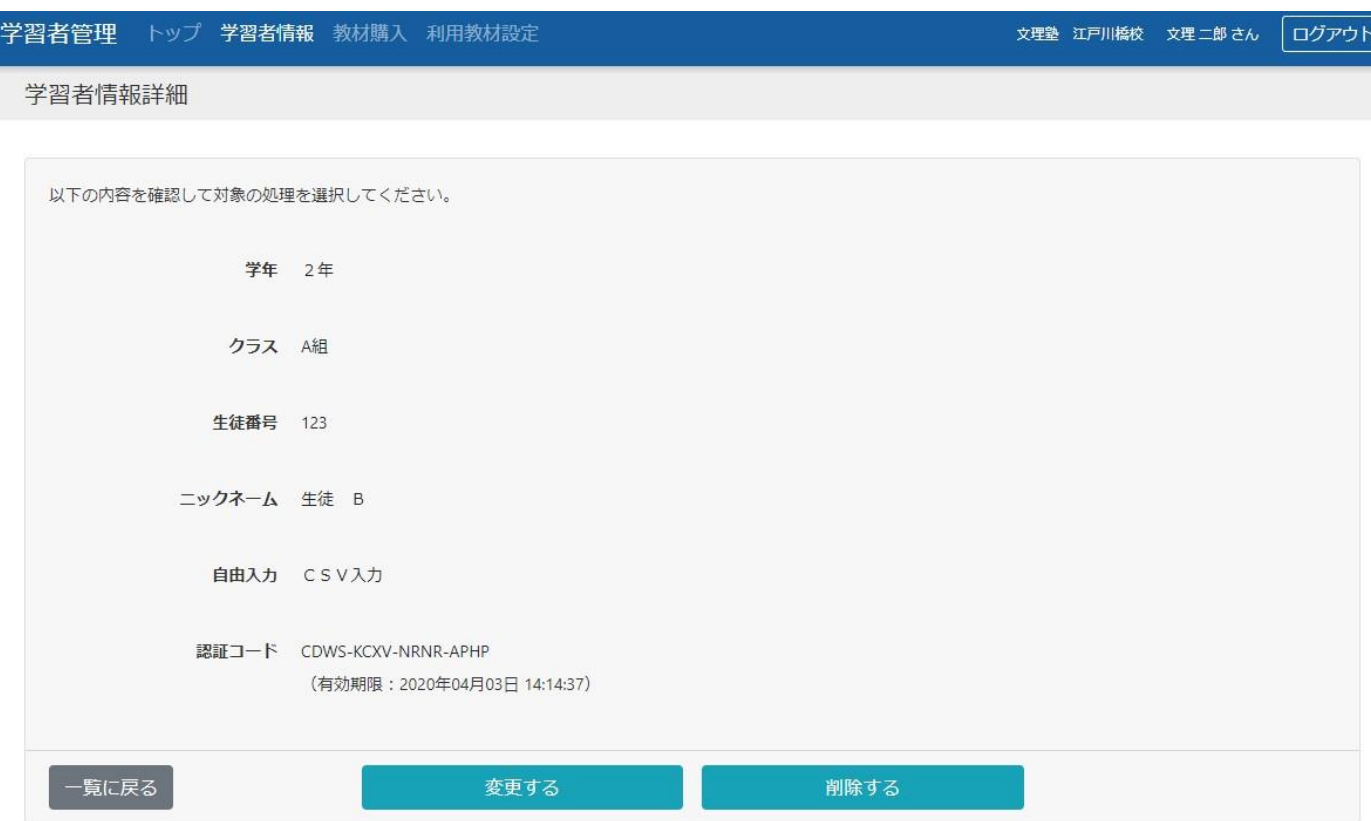

学習者情報一覧画面で「詳細」をクリックすると、この画面が表示されます。 内容を変更する場合は「変更する」ボタンをクリックしてください。 内容を削除する場合は「削除する」ボタンをクリックしてください。

## <span id="page-13-0"></span>■学習者情報変更

#### <span id="page-13-1"></span>(1)変更入力画面

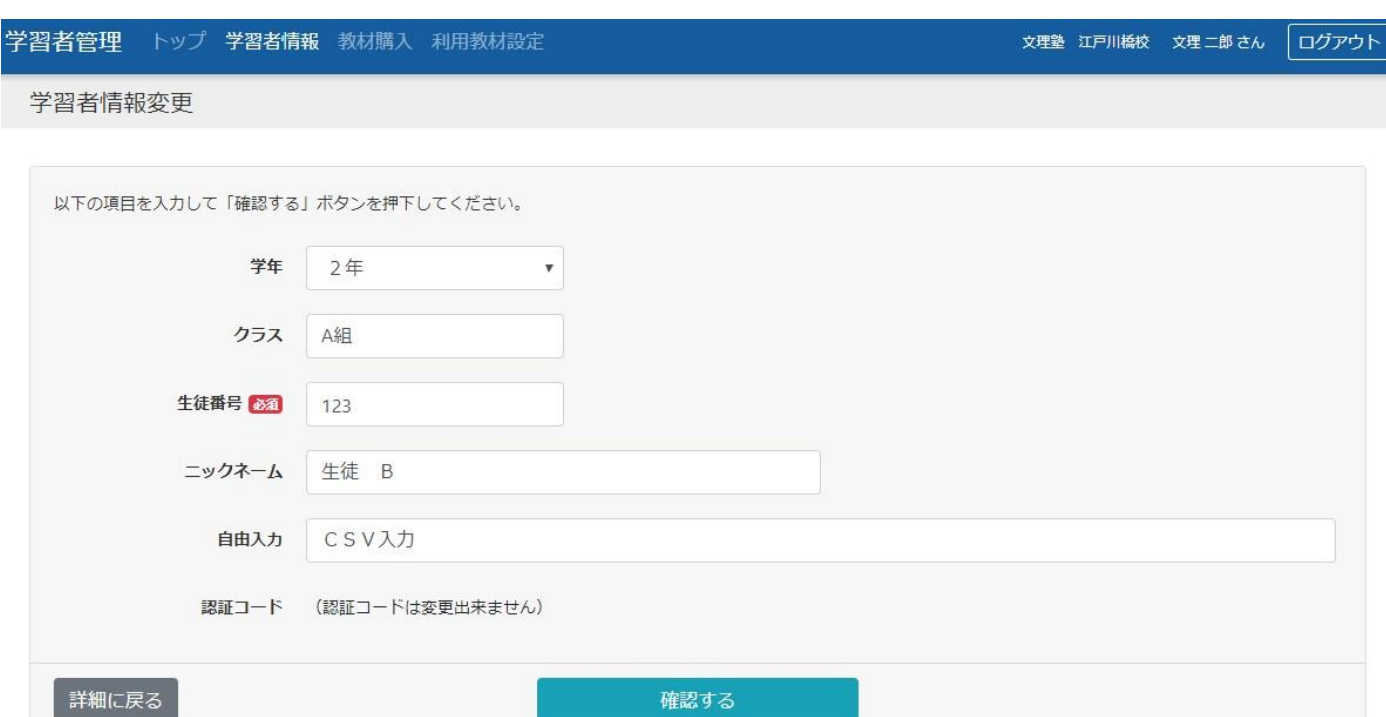

学習者情報詳細画面で「変更する」ボタンをクリックすると、この画面が表示されます。 各項目を入力して「確認する」ボタンをクリックしてください。

必須項目に未入力がある場合は変更することができません。

## <span id="page-14-0"></span>(2)変更確認画面

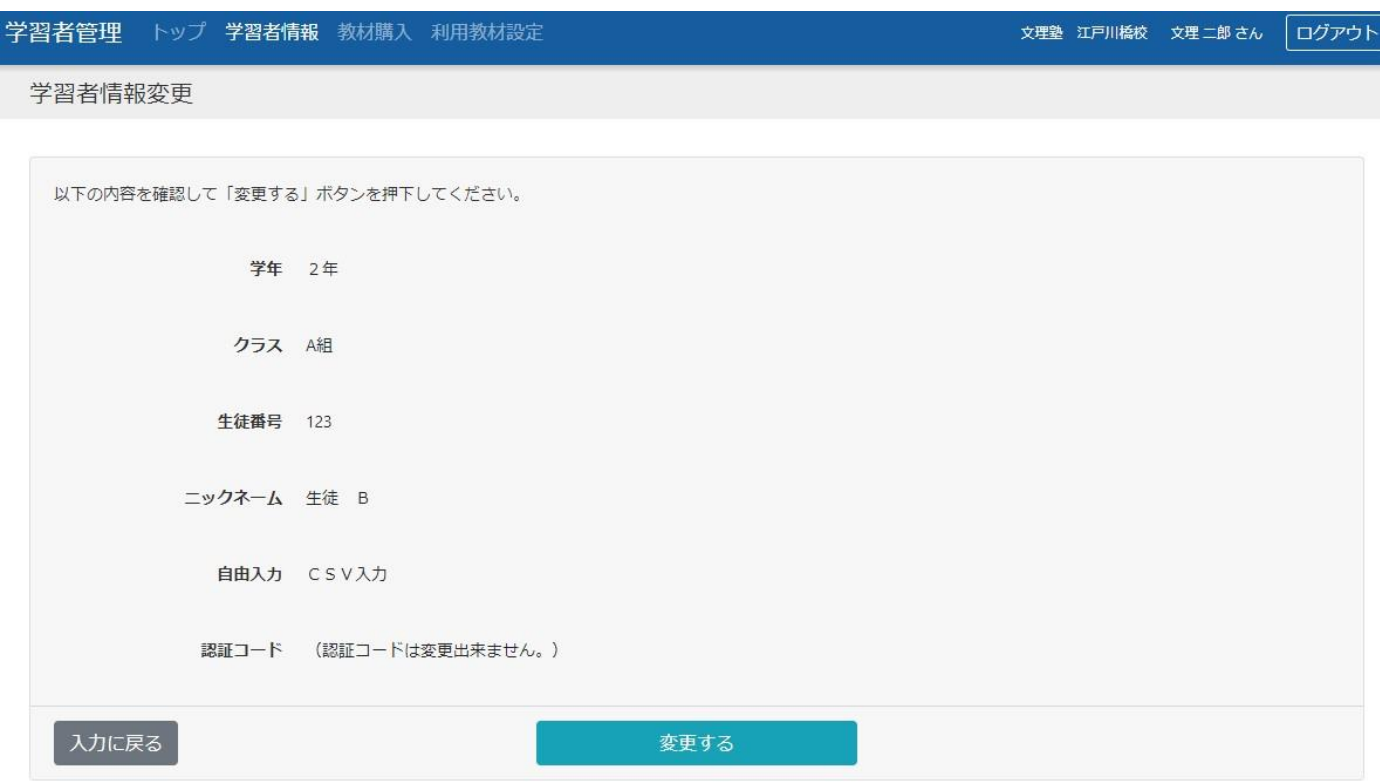

内容を確認後、「変更する」ボタンをクリックしてください。

### <span id="page-14-1"></span>(3)変更完了画面

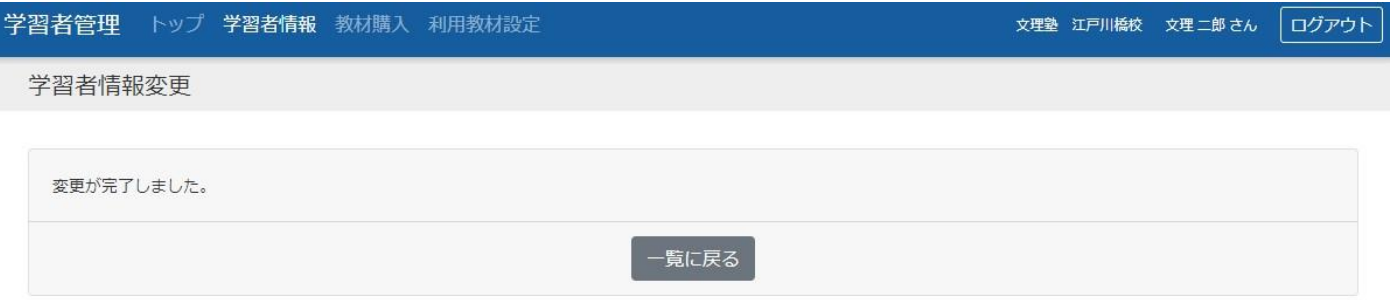

学習者情報の変更が完了しました。

## <span id="page-15-0"></span>■学習者情報削除

#### <span id="page-15-1"></span>(1)削除確認画面

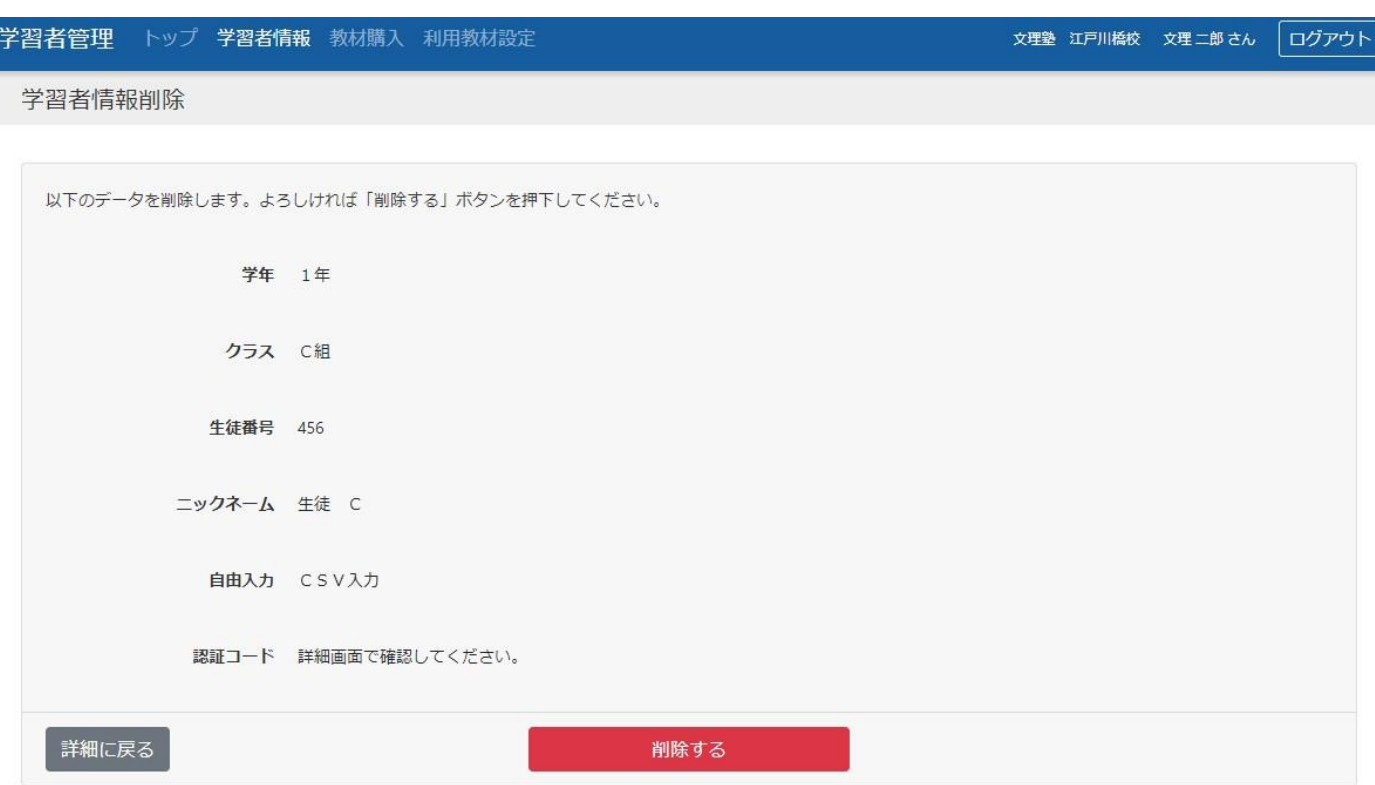

学習者情報詳細画面で「削除する」ボタンをクリックすると、この画面が表示されます。 内容を確認後、「削除する」ボタンをクリックしてください。

#### <span id="page-15-2"></span>(2)削除完了画面

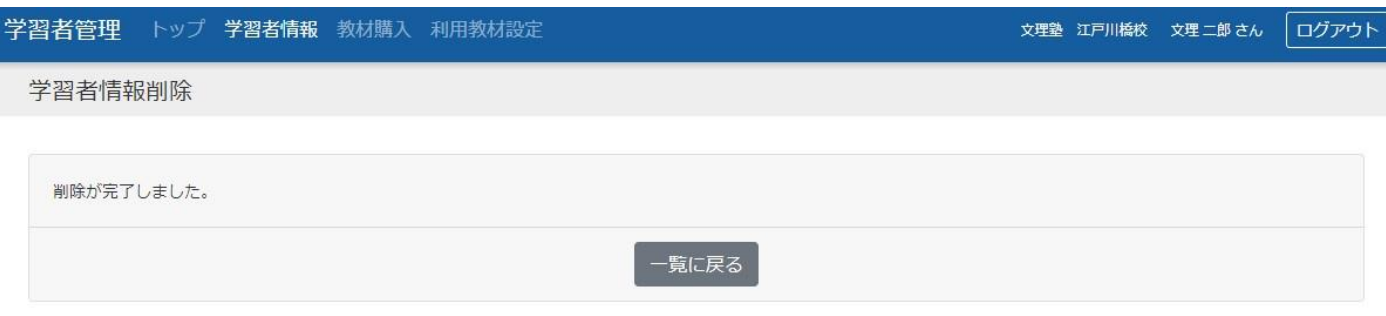

学習者情報の削除が完了しました。

## <span id="page-16-0"></span>■教材購入

#### <span id="page-16-1"></span>(1)教材購入履歴

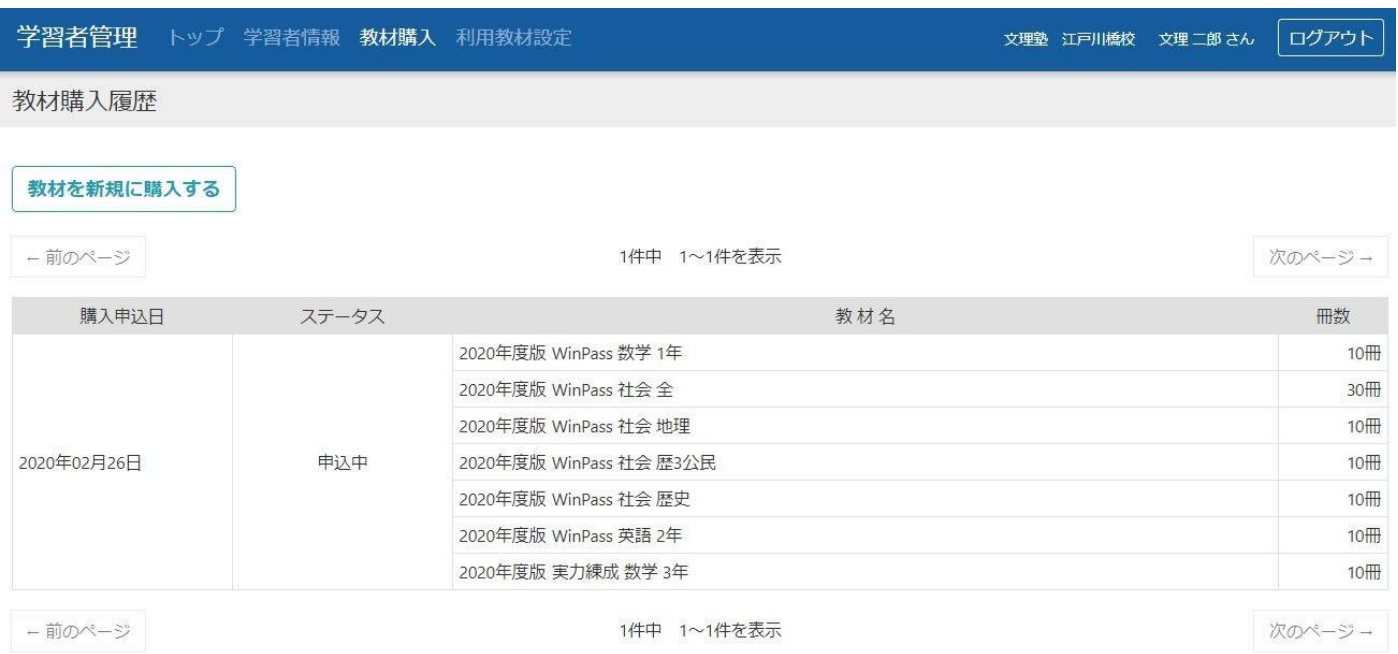

今までに購入した教材の履歴が表示される教材購入履歴画面です。

教材を購入する場合は、「教材を新規に購入する」ボタンをクリックしてください。

#### ステータス一覧

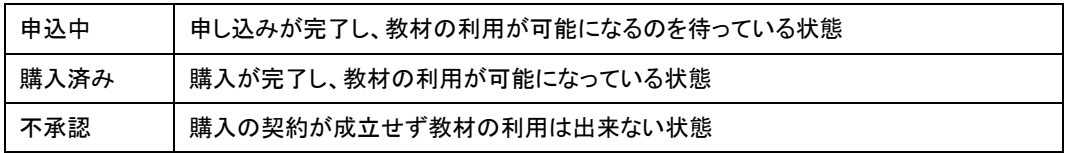

#### <span id="page-16-2"></span>(2)購入入力画面

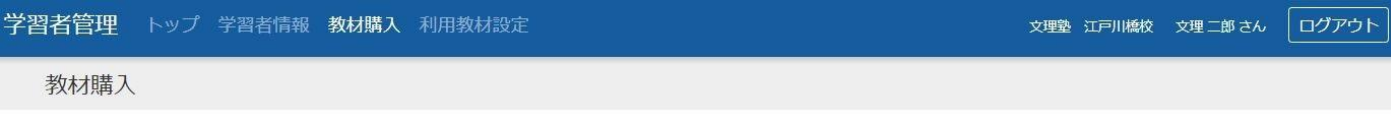

購入する教材の冊数を入力して「確認する」ボタンを押下してください。

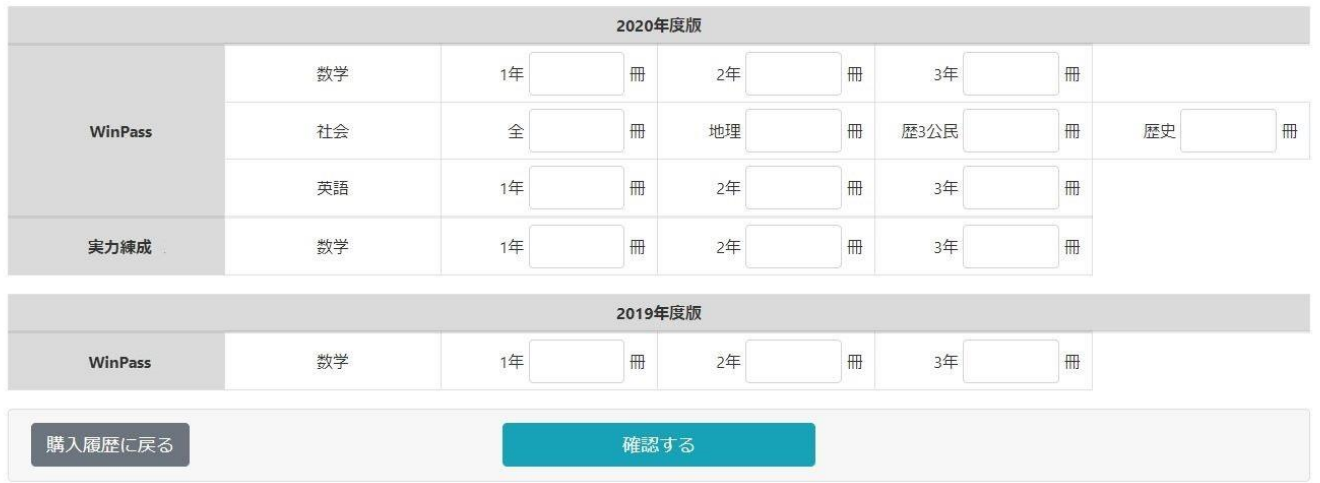

購入する教材の冊数を入力して「確認する」ボタンをクリックしてください。

## <span id="page-17-0"></span>(3)購入確認画面

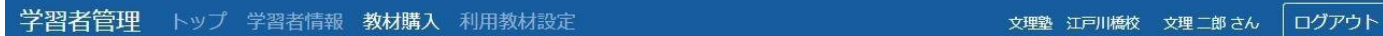

教材購入

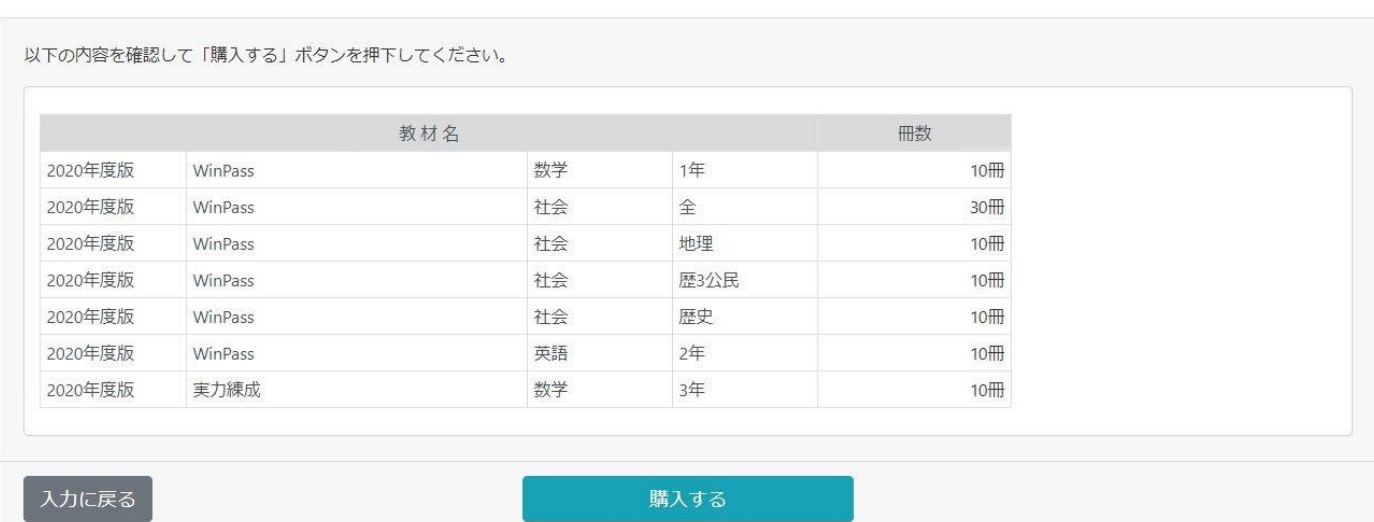

内容を確認後、「購入する」ボタンをクリックしてください。

## <span id="page-17-1"></span>(4)購入完了画面

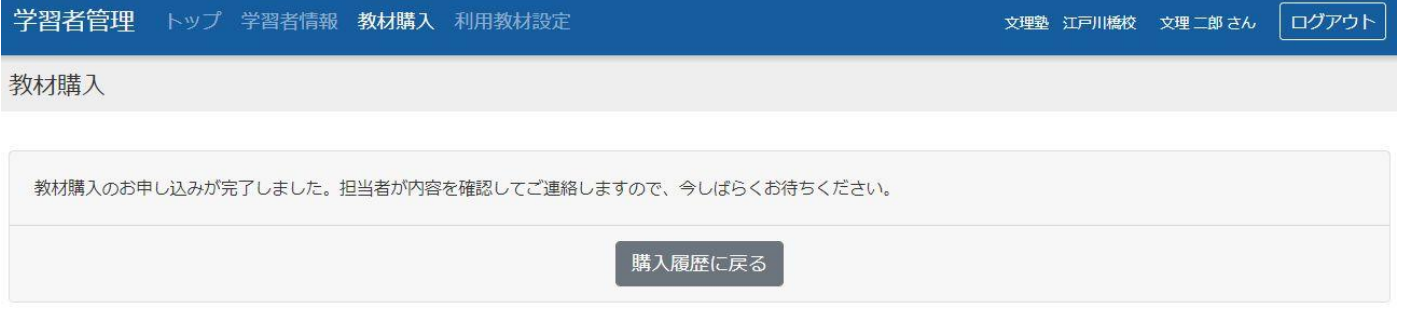

教材購入の申し込みが完了しました。

担当者が内容を確認してご連絡しますので、今しばらくお待ちください。

## <span id="page-18-0"></span>■利用教材設定

#### <span id="page-18-1"></span>(1)教材選択画面

学習者管理 トップ 学習者情報 教材購入 利用教材設定

文理塾 江戸川橋校 文理 二郎 さん ログアウト

#### 利用教材設定

利用者の設定を行う教材を選択してください。

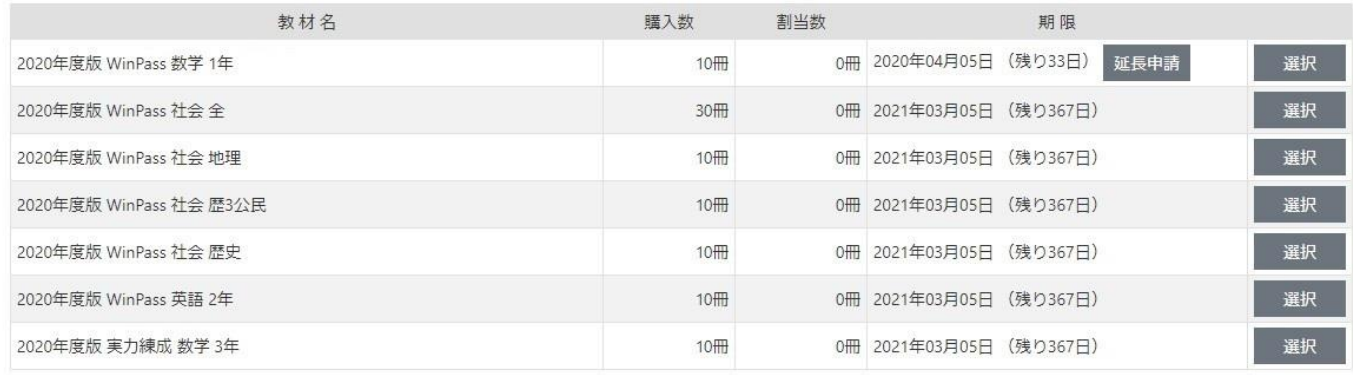

利用する教材の選択画面です。

購入済み教材の[教材名]、[購入数]、[割当数]、[期限]が表示されます。 教材の利用期限が残り2ヶ月以内になると、該当教材に「延長申請」ボタンが表示されます。

#### <span id="page-19-0"></span>(2)利用教材設定入力画面

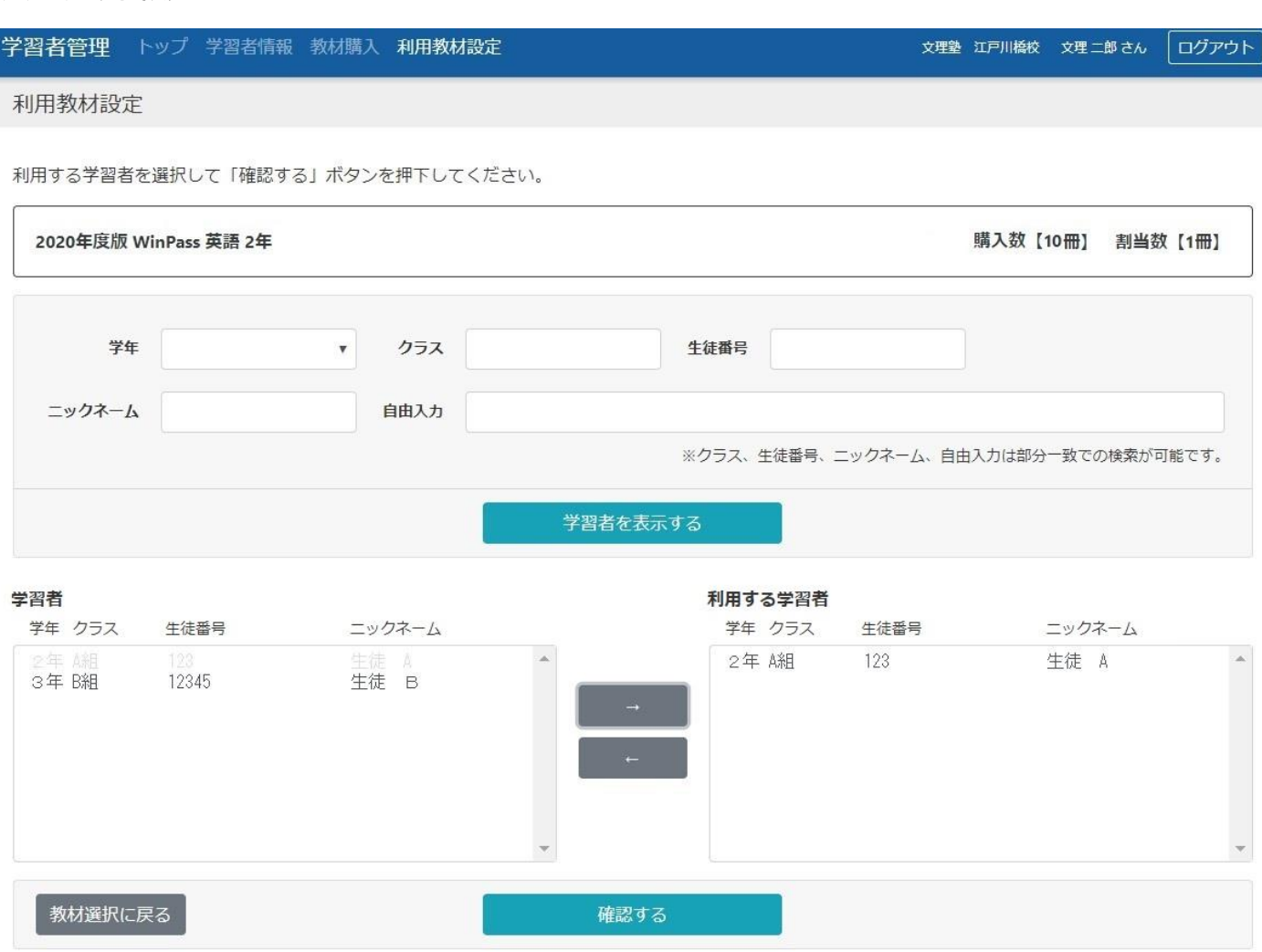

選択した教材に利用する学習者を割り当てます。

最初に「学習者を表示する」ボタンをクリックして登録されている学習者を表示します。

学習者を絞り込みたい場合は、条件を入力して「学習者を表示する」ボタンをクリックしてください。

画面左下の[学習者]に学習者が表示されますので、教材を割り当てたい学習者を選択して、「→」ボタンをクリックしてく ださい。

すでに割当が行われている学習者はグレー表示になり選択は出来ません。

画面右下の[利用する学習者]には現在編集中の教材を割り当てる学習者の一覧が表示されます。

割り当てる学習者の数が教材の購入数を超えた場合や、割り当てる学習者を間違えた場合は、学習者を選択して、 「←」ボタンをクリックすることで割当を解除することが出来ます。

すでに割当の決定まで行われている学習者は割当の解除を行うことが出来ません。

割り当てが完了したら、「確認する」ボタンをクリックしてください。

## <span id="page-20-0"></span>(3)利用教材設定確認画面

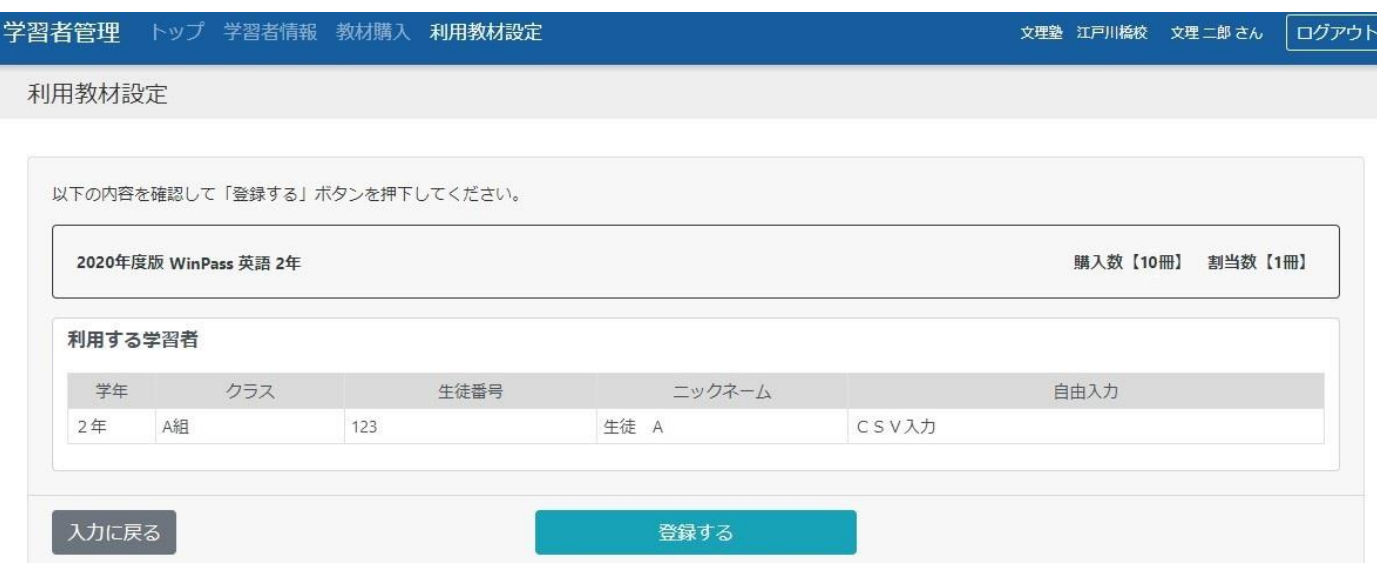

内容を確認後、「登録する」ボタンをクリックしてください。

#### <span id="page-20-1"></span>(4)利用教材設定完了画面

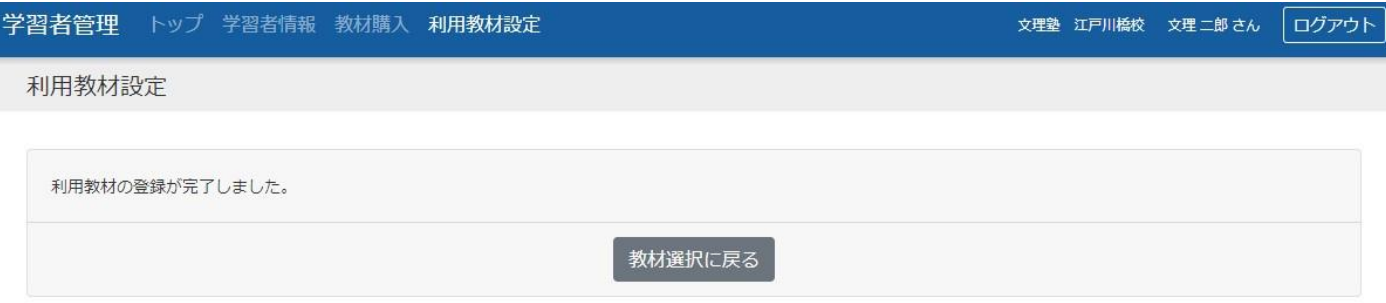

利用教材の設定が完了しました。

## <span id="page-21-0"></span>■期限延長申請

#### <span id="page-21-1"></span>(1)申請確認画面

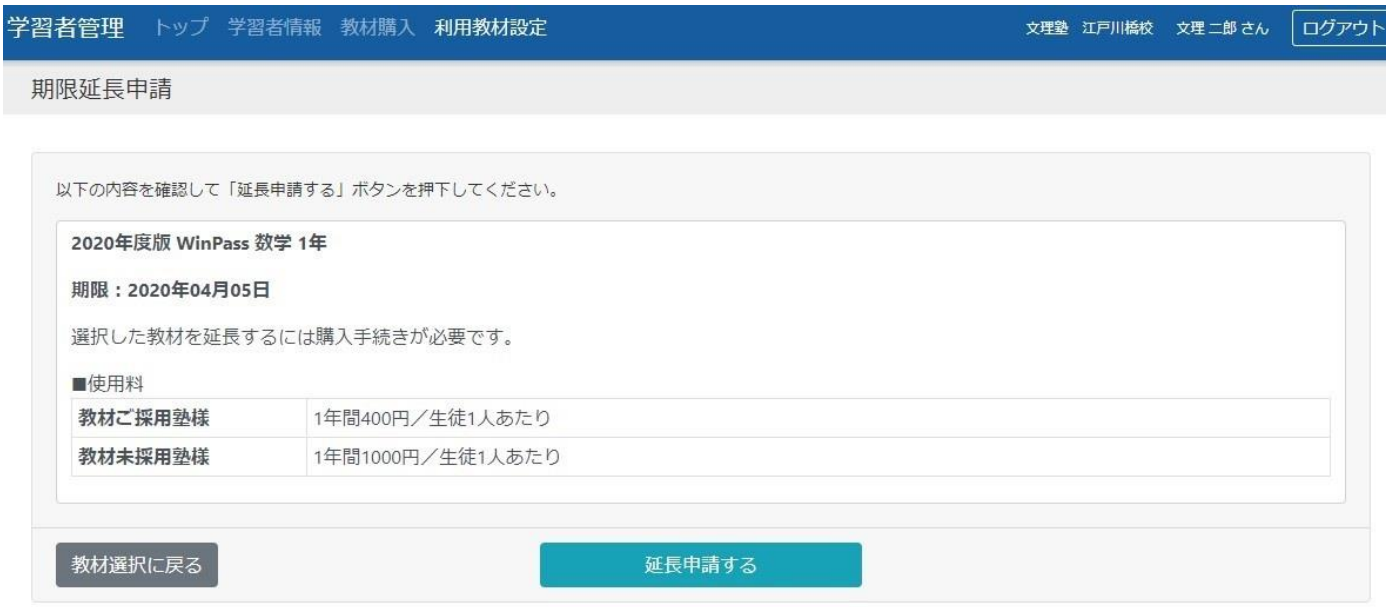

## 利用教材選択画面で「延長申請」ボタンをクリックすると、この画面が表示されます。

内容を確認後、「延長申請する」ボタンをクリックしてください。

## <span id="page-21-2"></span>(2)申請完了画面

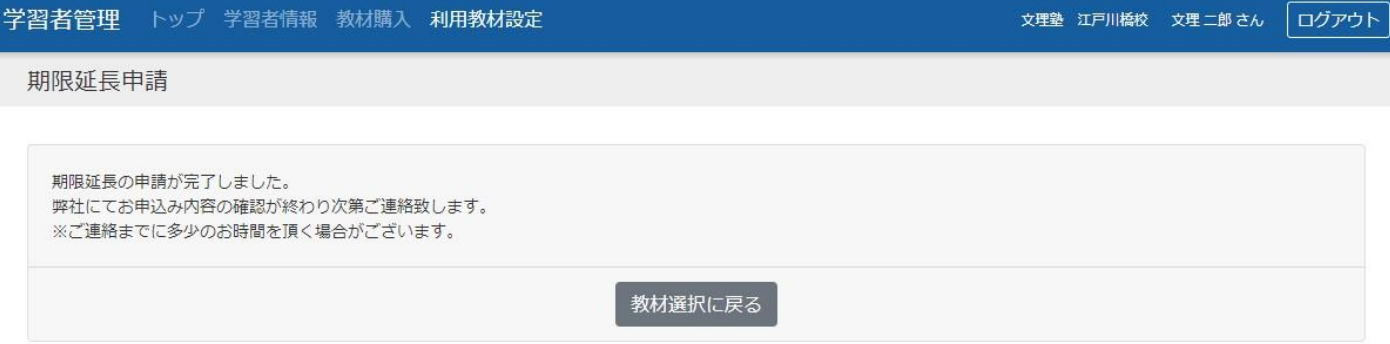

利用教材の期限延長申請が完了しました。